## Processo de Requerimento de Novas Matrículas para os Colégios Militares Presenciais e EAD

 1) Para requerer uma nova matrícula o responsável deverá acessar o endereço eletrônico disponível em https://sincomil.eb.mil.br/requerimentos/novo e preencher todos os campos disponibilizados para preenchimento, conforme as telas a seguir, lembrando que ao final do preenchimento o responsável deverá revisá-lo e concordar que a Matrícula somente terá validade após a HOMOLOGAÇÃO na Secretaria do Corpo de Alunos, do respectivo Colégio Militar, rolando o botão de Não para Sim e logo em seguida, clique no botão Salvar. Logo após ter clicado no botão salvar será liberada a aba para upload dos arquivos necessários os quais deverão ser anexados os documentos comprobatórios digitalizados, realizando os passos dos itens 2) e 3) letra a) ou b), conforme o tipo de nova matrícula:

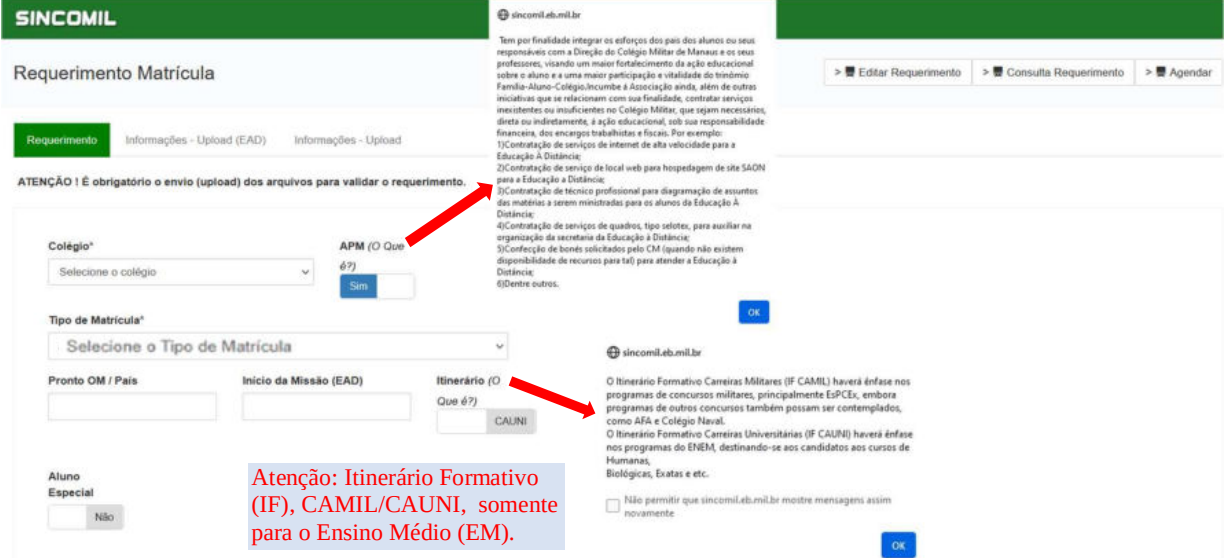

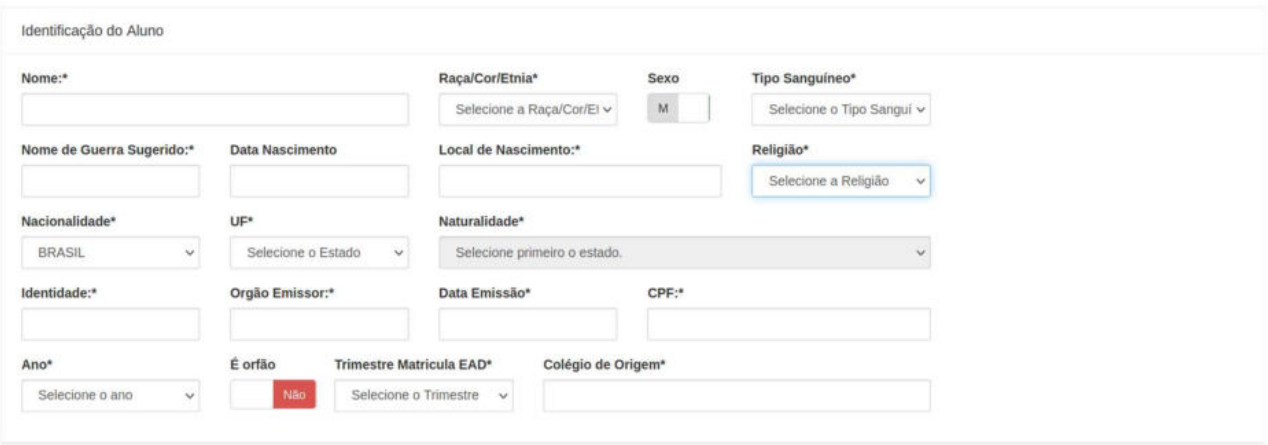

## Página 2

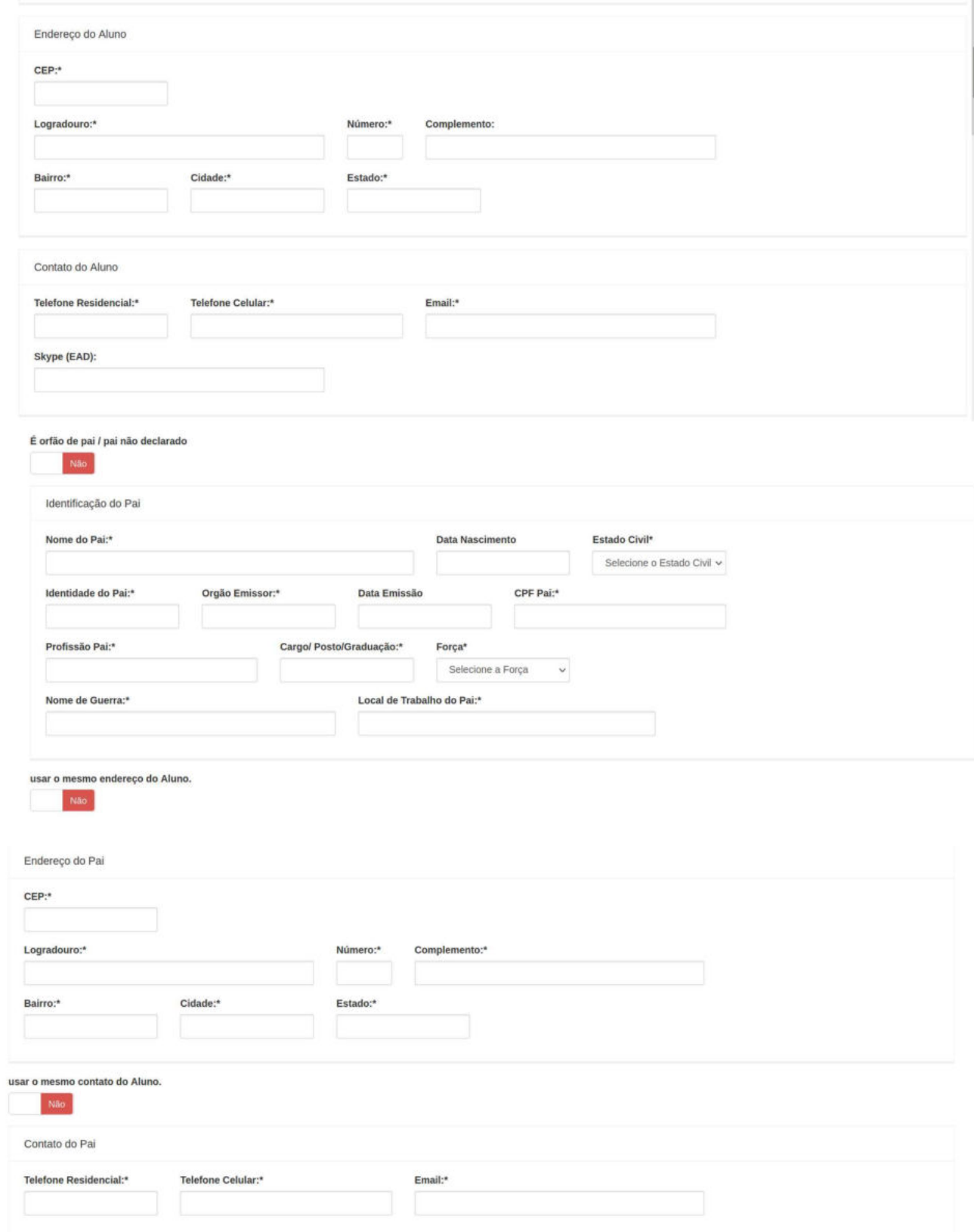

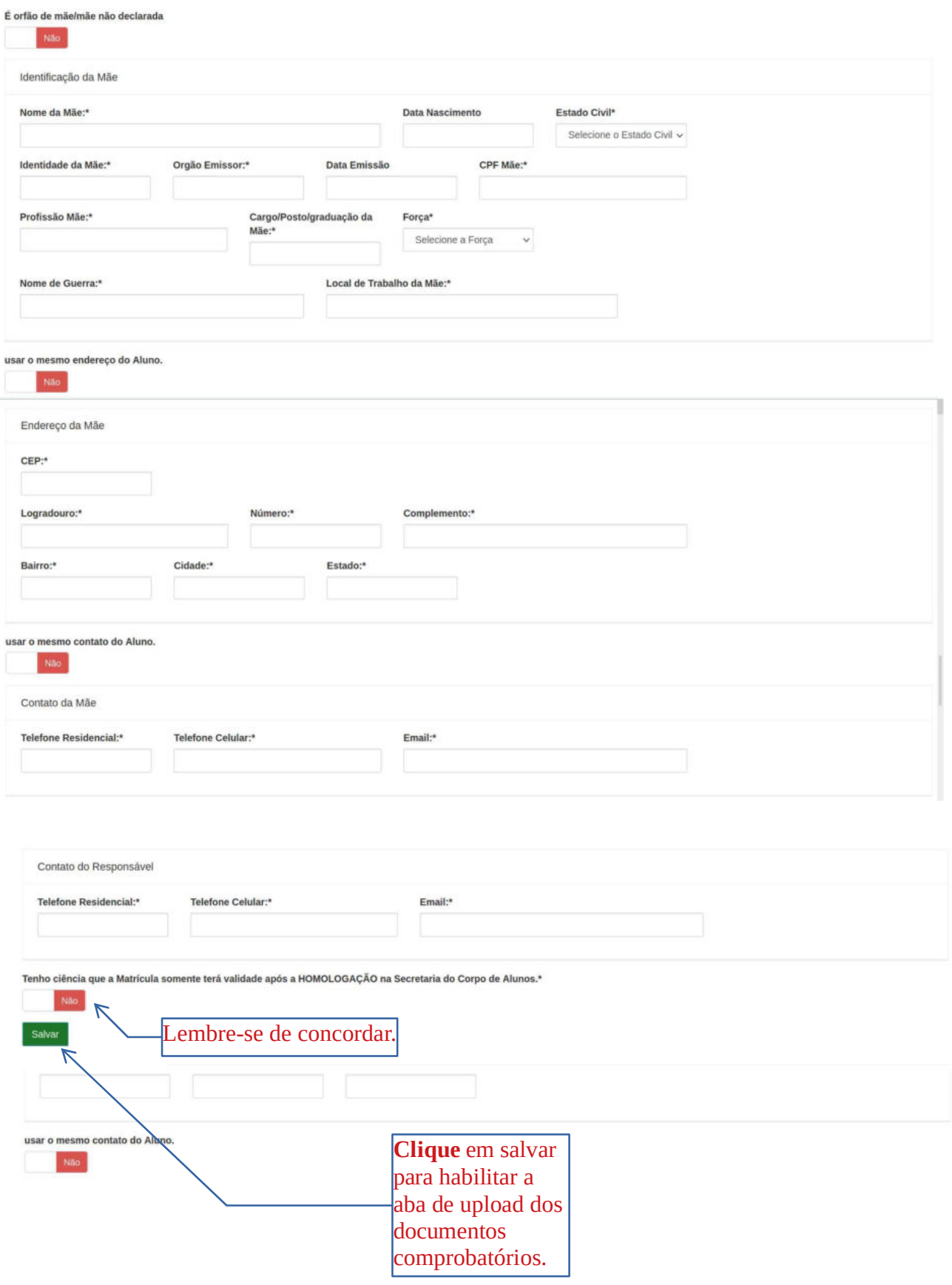

2) Dando continuidade ao preenchimento das informações contidas no requerimento, o Sr Responsável deve clicar na aba Informações – Upload (EAD) ou Informações – Upload, de acordo com a sua situação, conforme figura a seguir:

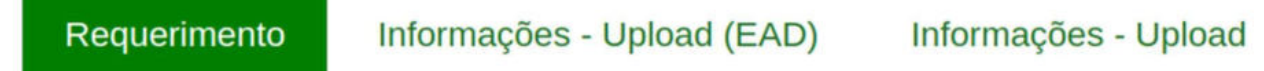

3) Logo após será exibida a tela a seguir, onde o Sr Responsável deverá realizar a inclusão das documentações solicitadas, efetuando o Upload dos documentos comprobatórios digitalizados, conforme a seguir:

a) Informações – Upload – No caso de Modalidade Presencial.

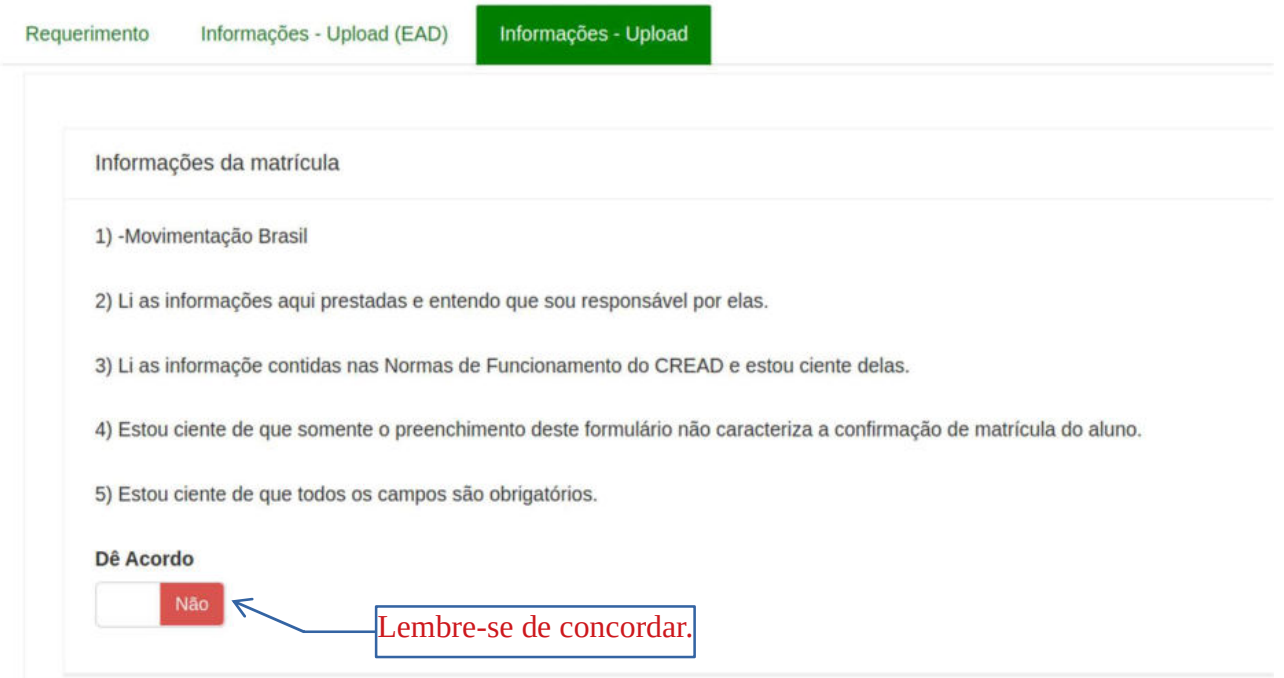

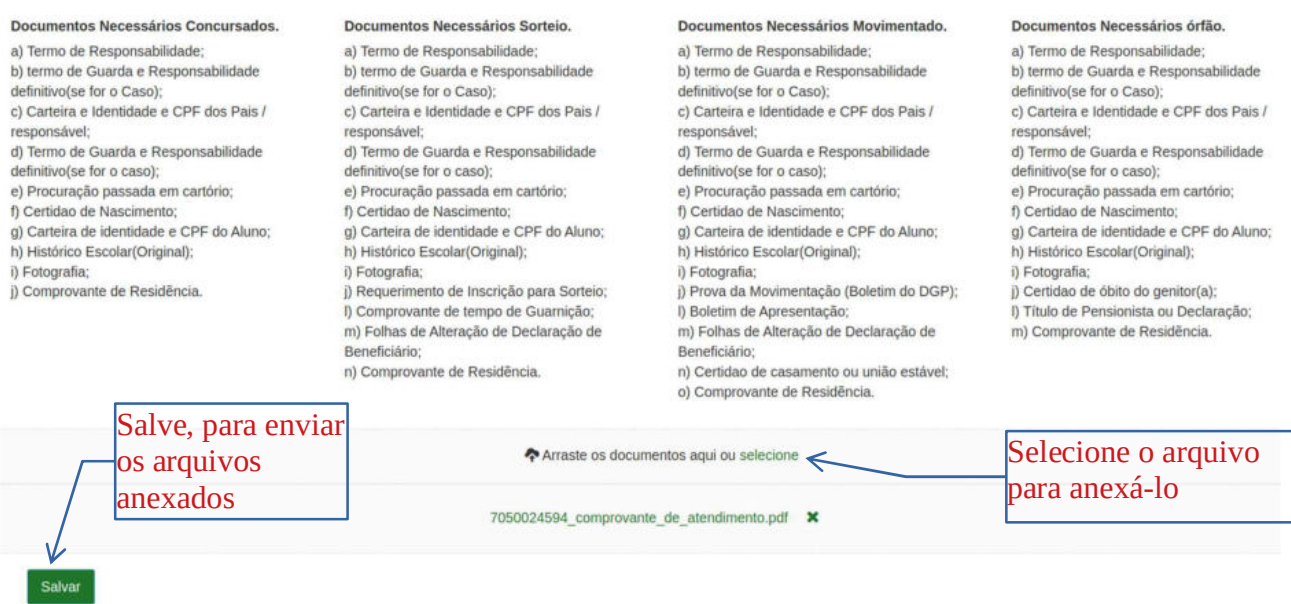

## b) Informações – Upload (EAD) – No caso de Modalidade EAD.

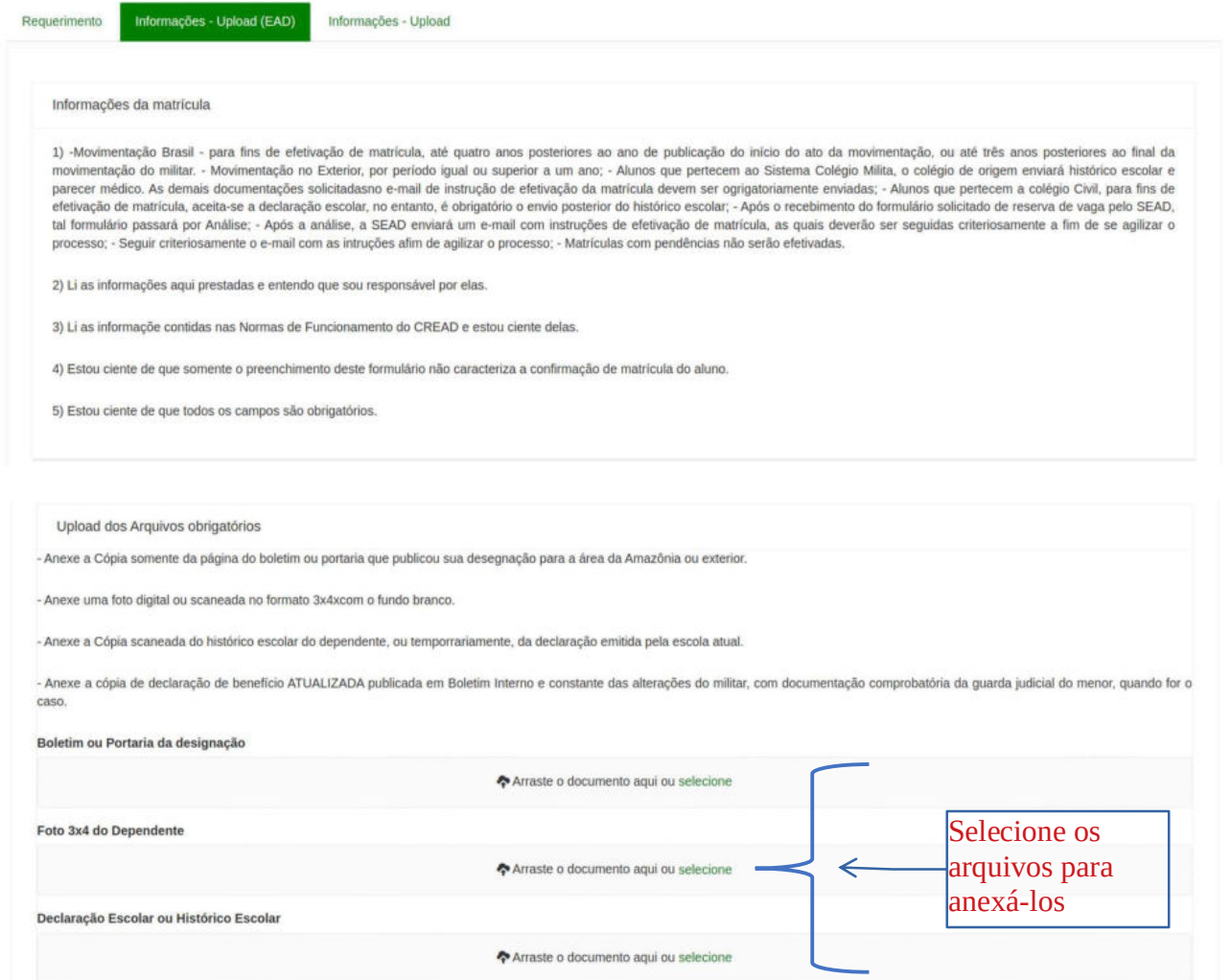

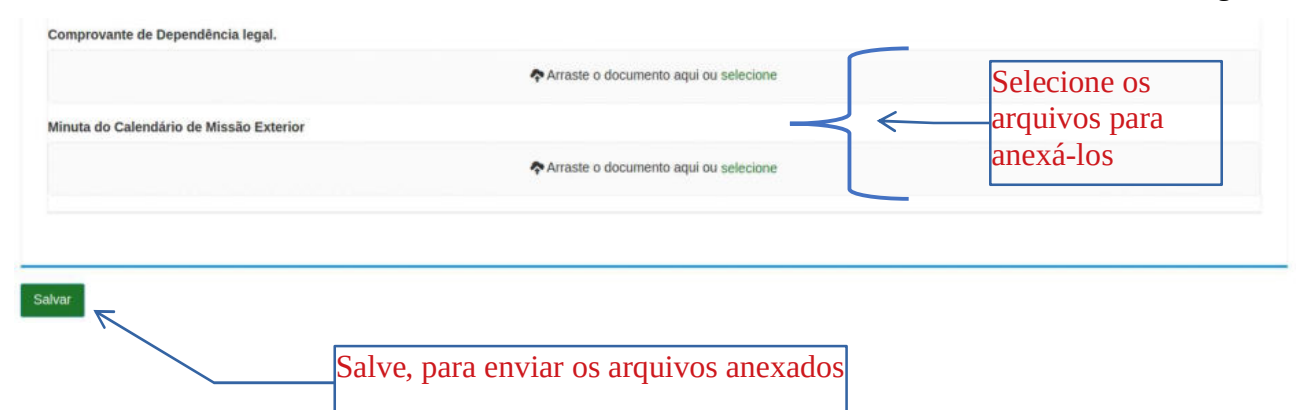

4) O responsável após salvar com sucesso o requerimento de nova matrícula, será exibido uma tela com o número do protocolo, o qual deverá anotá-lo, e ainda para sua segurança, o receberá em um e-mail, para acompanhamento/Edição do mesmo, conforme as telas a seguir:

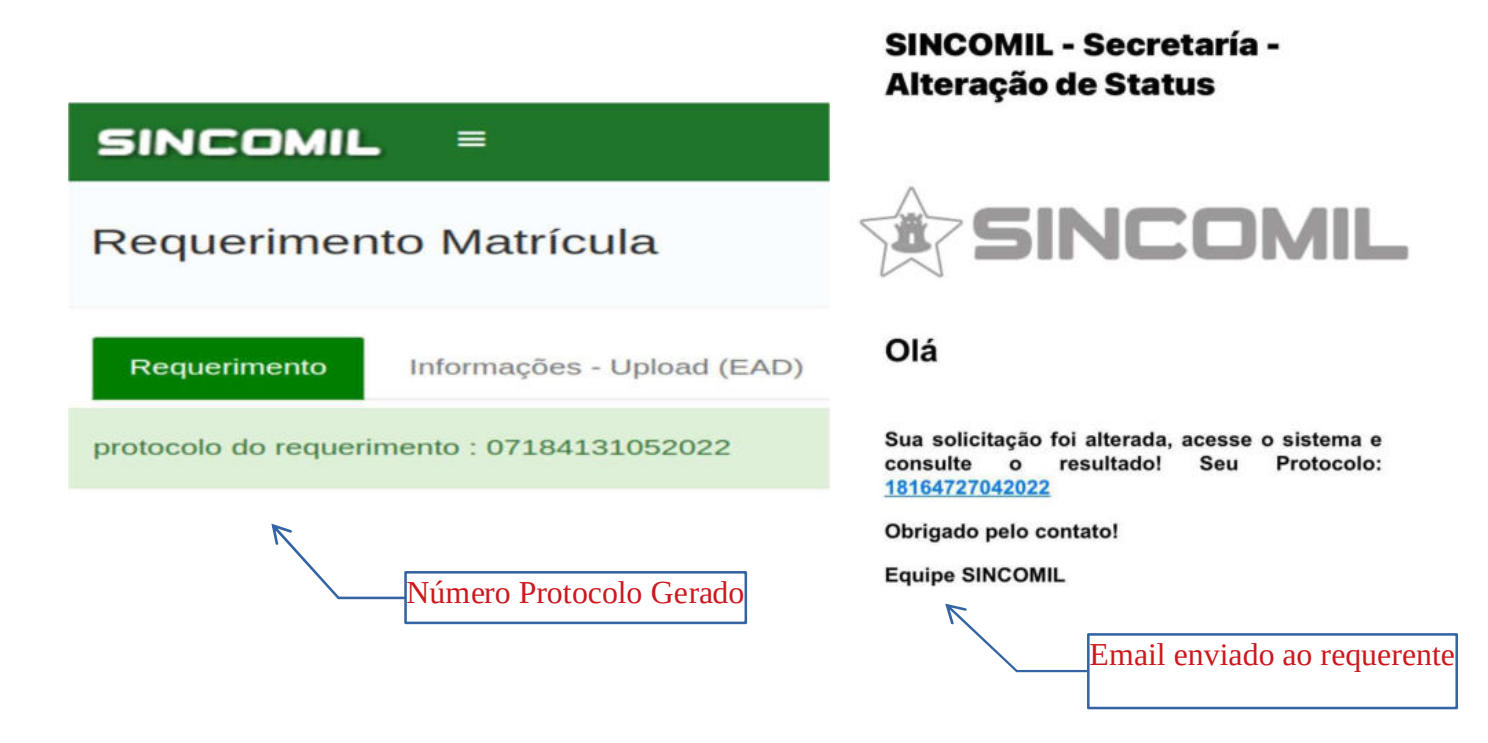

5) Caso o responsável deseje alterar uma informação ou arquivo anexado em seu requerimento ou mesmo consultá-lo ou realizar um agendamento, deverá a qualquer momento acessar o endereço eletrônico https://sincomil.eb.mil.br/requerimentos/novo, e logo após, clicar no botão Editar Requerimento, Consultar Requerimento ou Agendar, conforme figura a seguir:

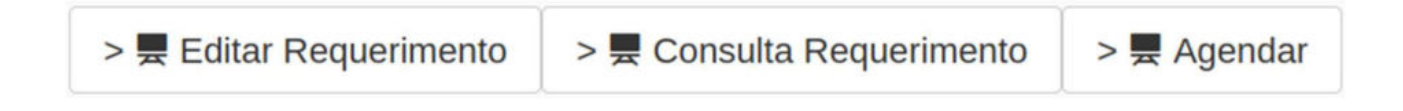

 a) Edição de Requerimento: Basta digitar o número do protocolo ou CPF responsável ou CPF Dependente/Aluno, e logo após, clicar no botão Pesquisar, onde será exibido um registro com as informações do seu requerimento, e finalmente, para editá-lo, clique no botão Lápis, que o seu requerimento será aberto para edição, conforme tela a seguir:

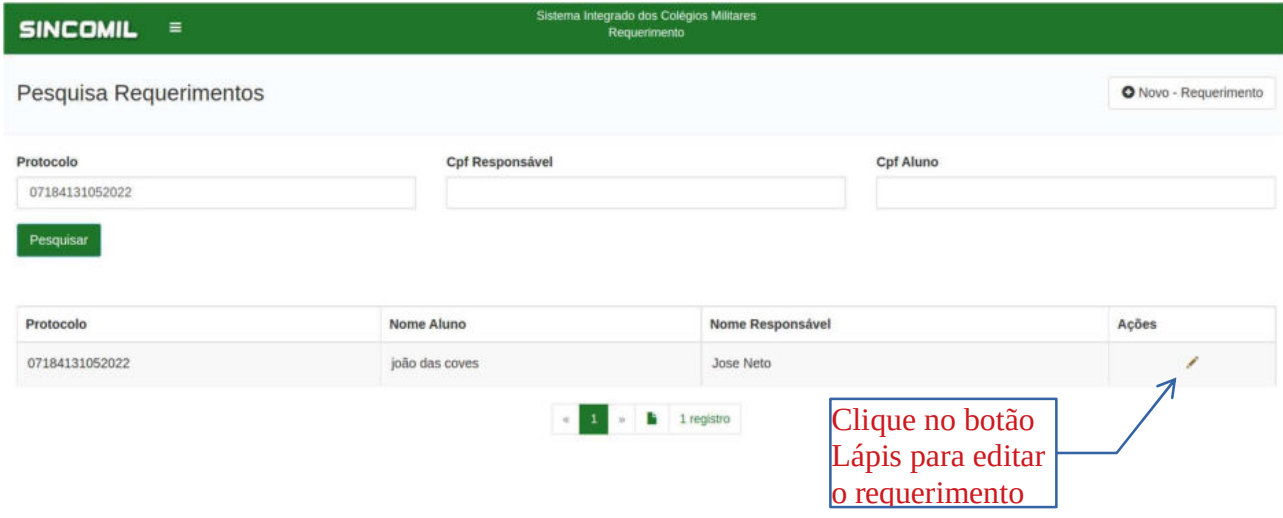

 b) Consulta Requerimento: Para se informar do andamento do seu requerimento, o Responsável deverá clicar no botão Consulta Requerimento, onde será exibida a tela do item Nr 6), e logo após, basta digitar o número do protocolo e realizar o acompanhamento.

6) O responsável para realizar o acompanhamento do seu requerimento de nova matrícula deverá acessar o endereço eletrônico disponível em https://sincomil.eb.mil.br/requerimentos/novo, e logo após, clicar no botão Consultar Requerimento e digitar o número do protocolo recebido por e-mail, conforme as telas a seguir:

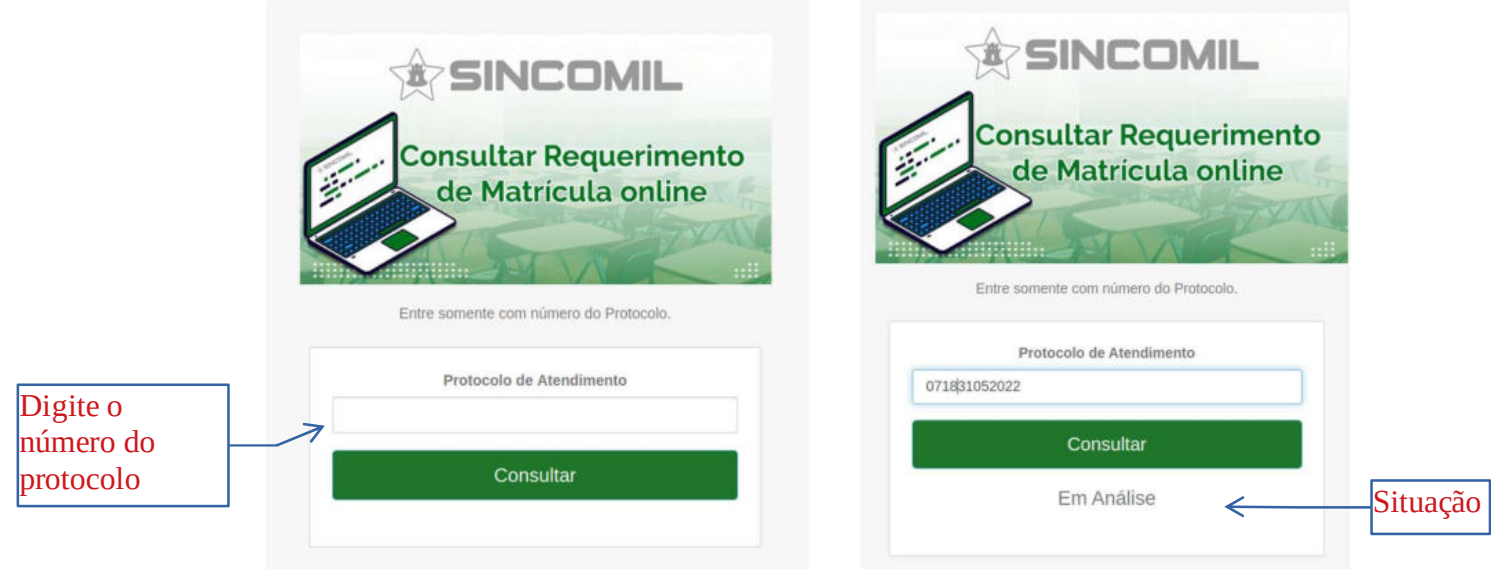

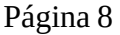

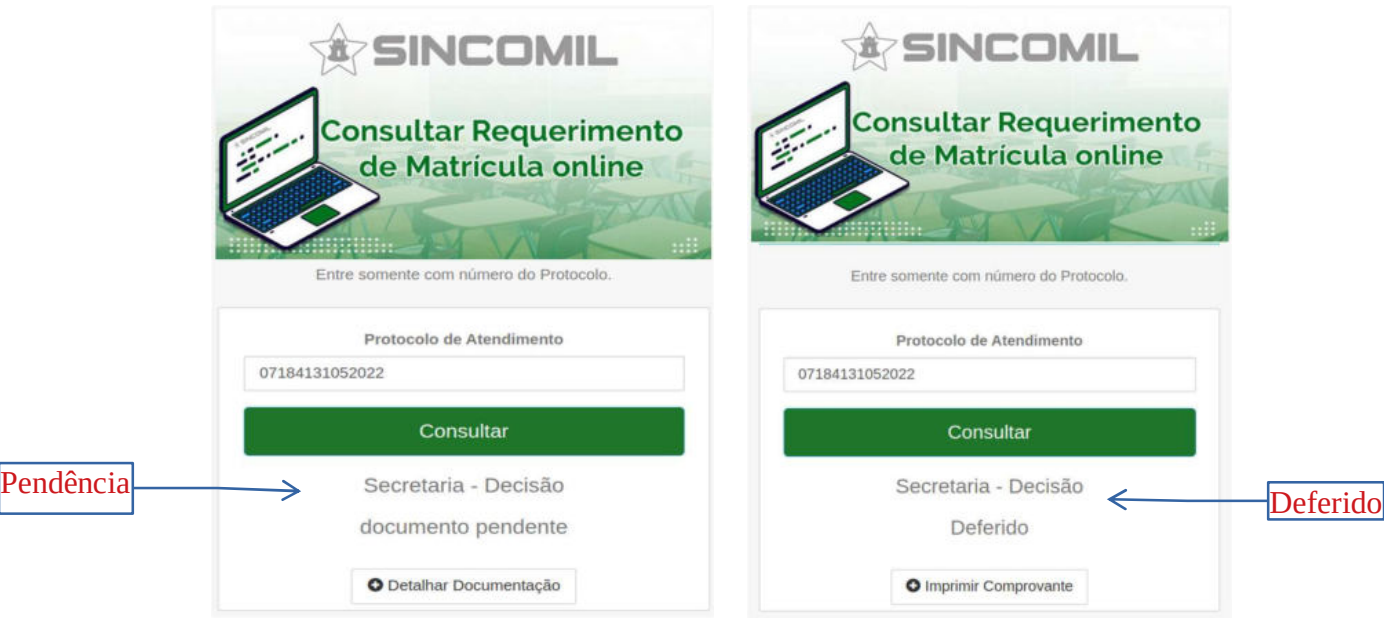

7) O responsável, caso o Colégio Militar, solicite que apresente fisicamente a documentação comprobatória ou realizar um agendamento, deverá acessar o endereço eletrônico disponível em https://sincomil.eb.mil.br/requerimentos/novo, e logo após, clicar no botão Agendar e preencher os campos disponibilizados, para realizar o respectivo agendamento, conforme a tela a seguir:

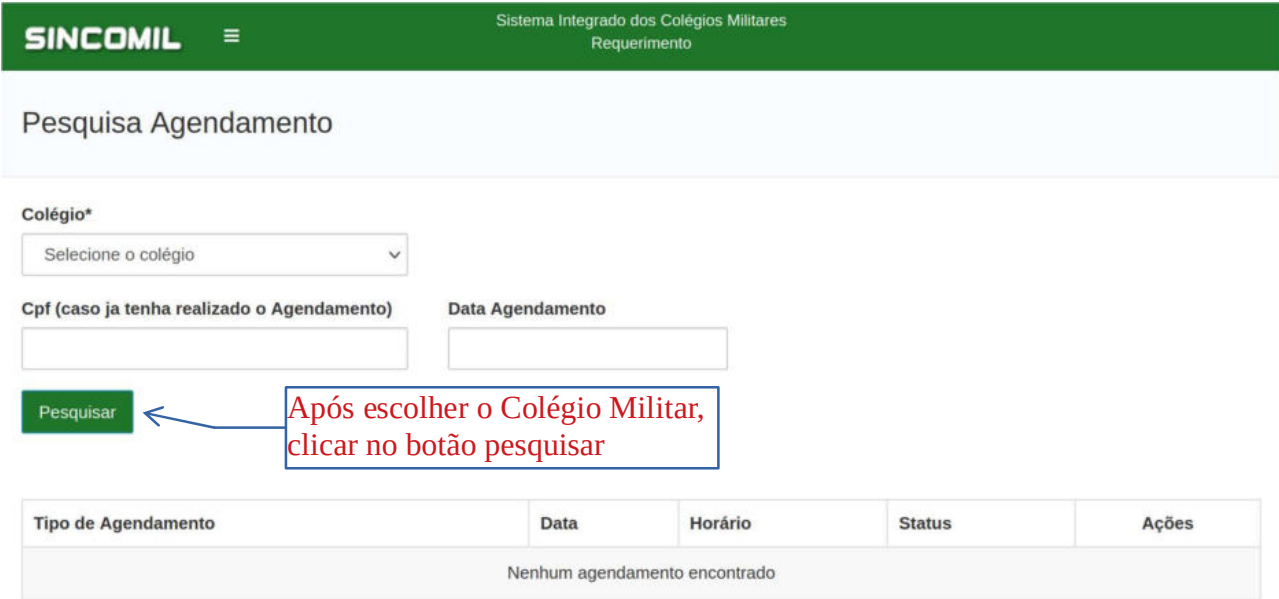

8) Lembrando que para consultar o agendamento basta escolher o Colégio Militar e digitar o CPF do responsável ou para realizar um agendamento basta escolher o respectivo Colégio Militar, e então, clicar no botão Pesquisar para exibir o seu agendamento ou listar as datas/horários disponíveis para realizar o agendamento. Logo após clique no **botão lápis**, na coluna Ações, referente ao horário desejado para acessar a tela de agendamento ou para editar , conforme a seguir: